# **Program do obsługi Spółdzielni Mieszkaniowej**

# **A. Funkcjonalność podstawowa – obsługa kartotek i rozliczenie czynszu**

#### **1. Logowanie do systemu**

Po wywołaniu odpowiedniego adresu pojawia się ekran logowania do systemu:

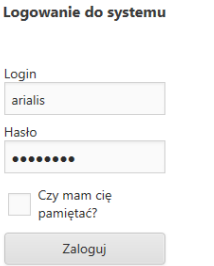

Należy wprowadzić przesłany login i hasło. Po poprawnym zalogowaniu otrzymujemy startowy ekran aplikacji:

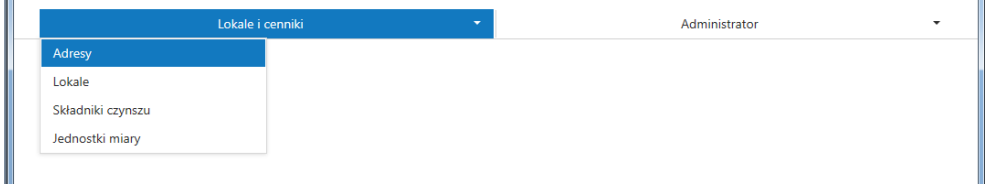

### **2. Wprowadzanie adresów obsługiwanych przez program**

Po wybraniu opcji Lokale i cenniki -> Adresy otrzymamy wykaz obsługiwanych przez program adresów "lokalizacji".

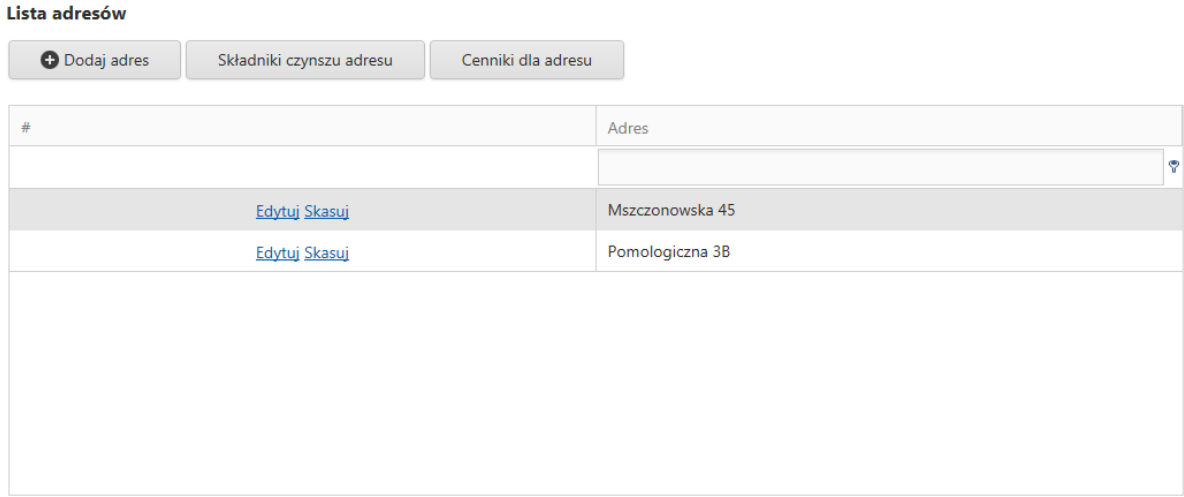

Możemy: dodawać kolejne adresy, zmieniać dane i/lub je usuwać. Na tym wykazie można przypisywać składniki czynszu dla danego adresu (opisane szczegółowo później), wprowadzać aktualne cenniki składników czynszu dla adresu (opisane szczegółowo później).

### **3. Lokale**

Po wybraniu opcji Lokale i cenniki -> Lokale otrzymujemy wykaz wszystkich lokali obsługiwanych w programie.

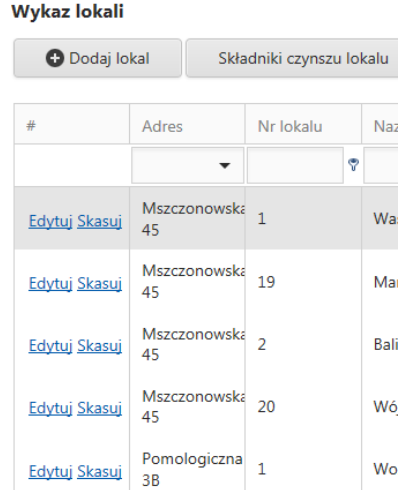

Możemy dodawać, edytować usuwać dane.

Na dane o lokalu składa się:

`

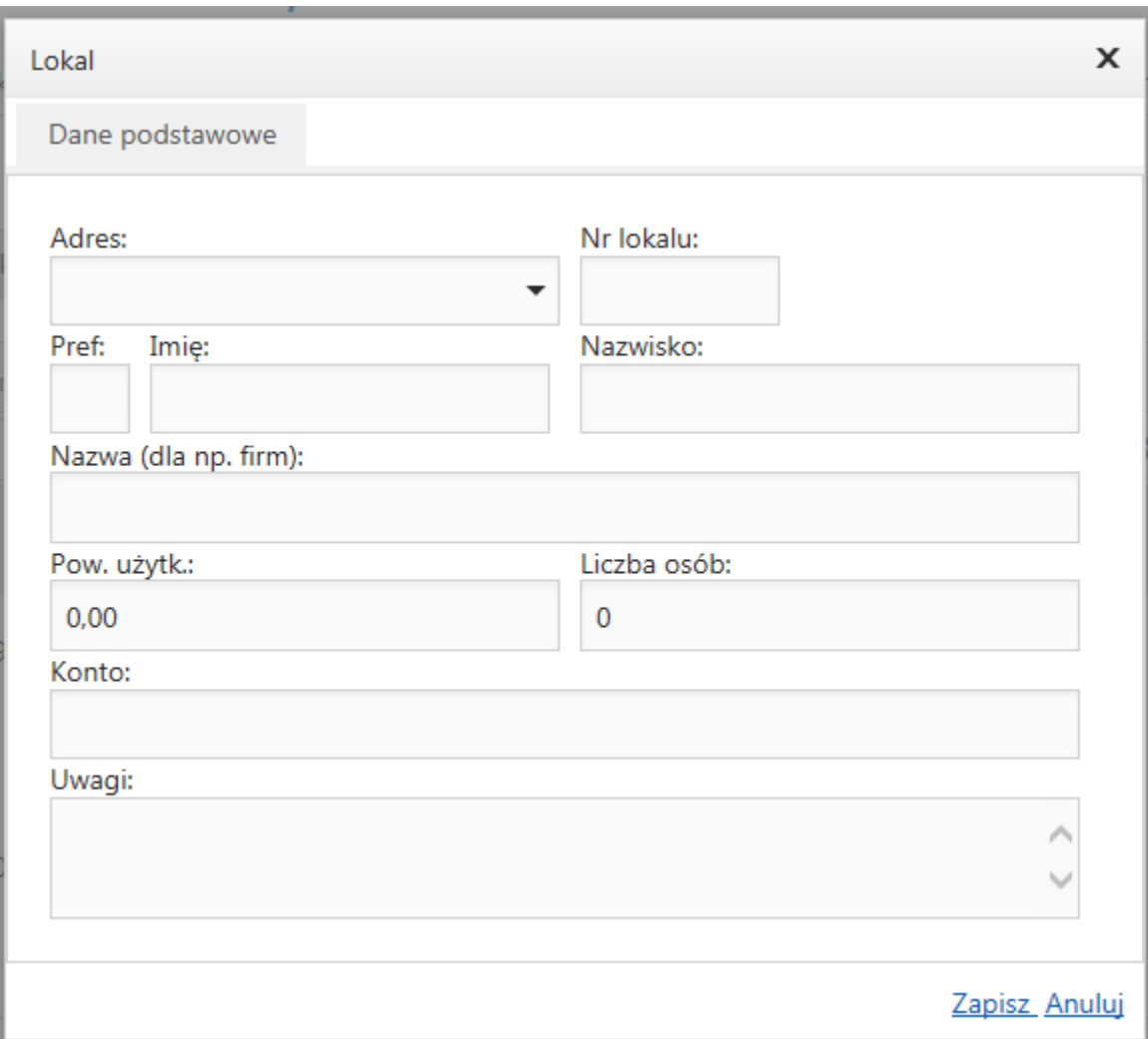

Adres – wybieramy z listy zdefiniowanych, obsługiwanych lokalów

Nr lokalu, Pref – "Pan" lub "Pani", Imię i Nazwisko ewentualnie w przypadku firm – Nazwa, powierzchnia użytkowa, liczba osób. Konto – do połączenia z systemem FK.

Dla każdego lokalu można określić składniki czynszu biorące udział w rozliczeniu.

### **4. Składniki czynszu**

W opcji Lokale i cenniki -> Składniki czynszu mamy wykaz wszystkich składników czynszu, które są używane w spółdzielni.

#### Lista składników czynszu

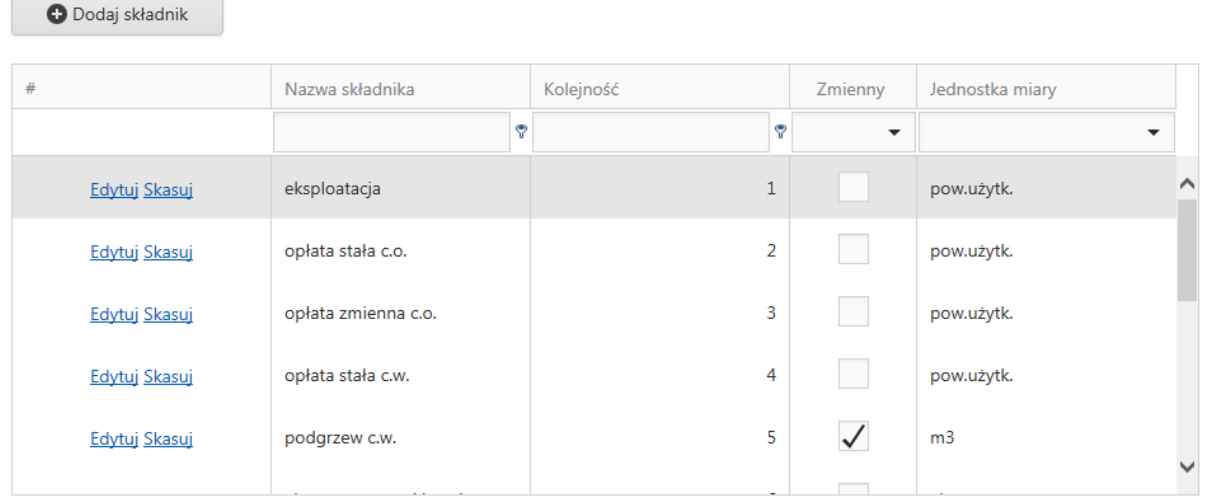

Możemy tutaj, dodawać, edytować i /lub usuwać składniki. Na opis składnika czynszu składa się:

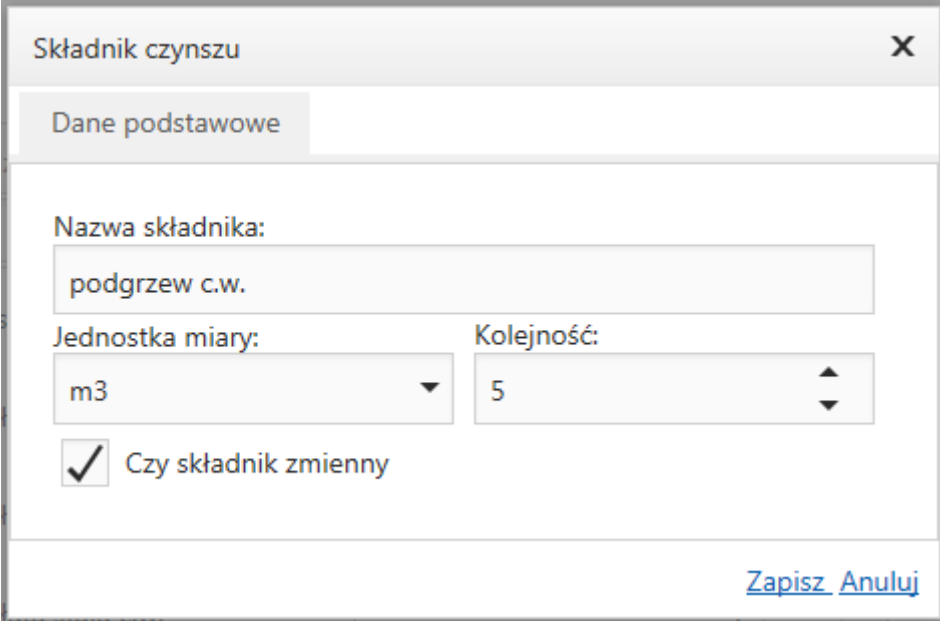

Nazwa składnika, jednostka miary – wybierana z predefiniowanego słownika, kolejność składnika w jakiej pojawia się na rozliczeniu opłat. Pole "Czy składnik zmienny" oznacza składniki, które są rozliczane na podstawie zużyć np. odczytów wodomierzy / ciepłomierzy.

### **5. Jednostki miary**

Jest to predefiniowany słownik pomocniczy używany przez producenta oprogramowania.

#### Jednostki miary

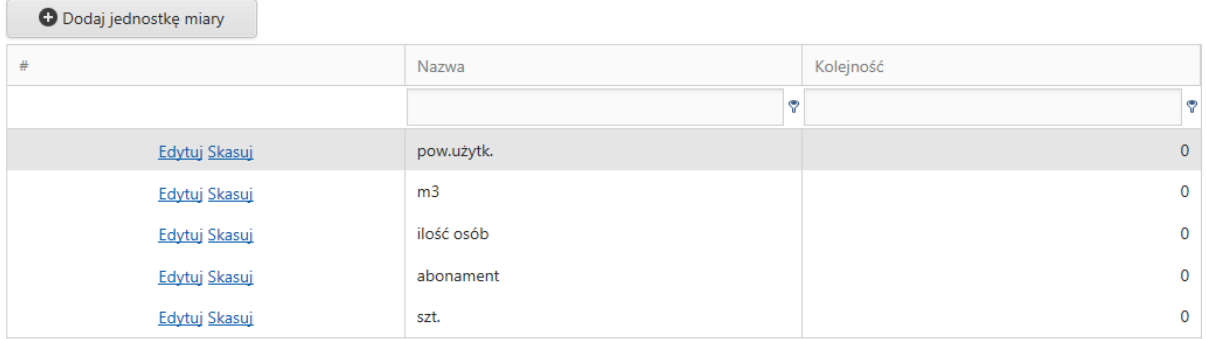

#### **6. Przypisywanie składników czynszu do adresów i lokali.**

Aby przypisać składniki czynszu dla całego adresu, wchodzimy w opcję Lokale i cenniki -> Adresy, ustawiamy się na adresie i klikamy w przycisk "Składniki czynszu adresu". Otrzymujemy:

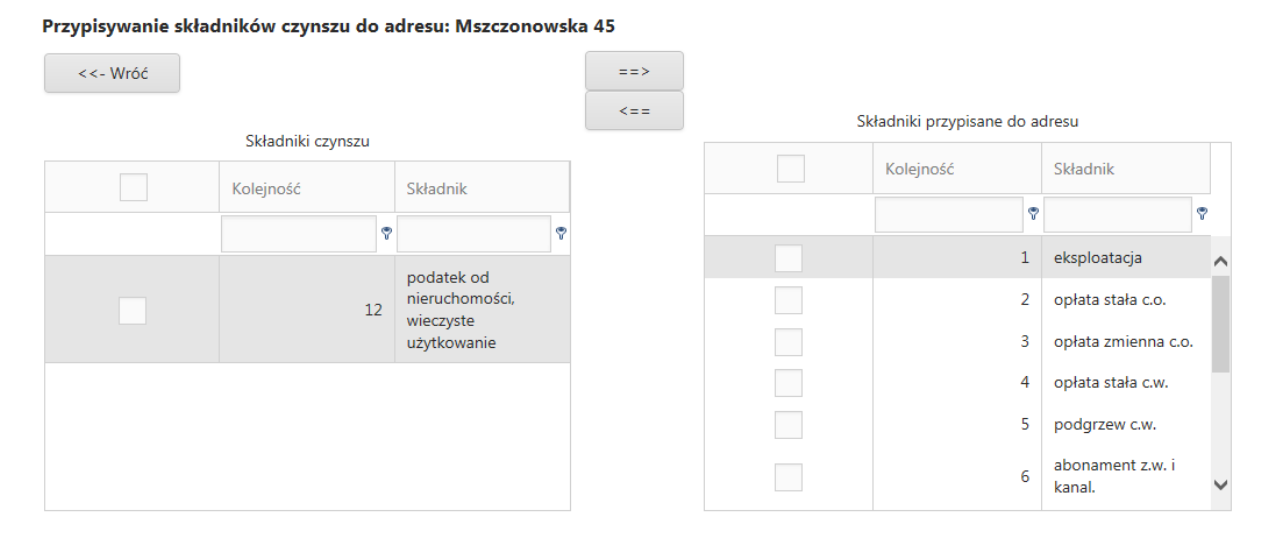

Tutaj możemy wybrać, które składniki mają dotyczyć lokali w wybranym adresie. Przypisanie składnika do adresu skutkuje przypisaniem tego składnika do wszystkich lokali pod tym adresem. Usunięcie składnika z adresu skutkuje usunięciem tego składnika ze wszystkich lokali pod tym adresem.

Dla każdego lokalu możemy indywidualnie określić składniki czynszu jakie mają brać udział w rozliczeniu. Aby to zrobić wchodzimy do opcji Lokale i cenniki -> Lokale a następnie klikamy w przycisk "Składniki czynszu lokalu":

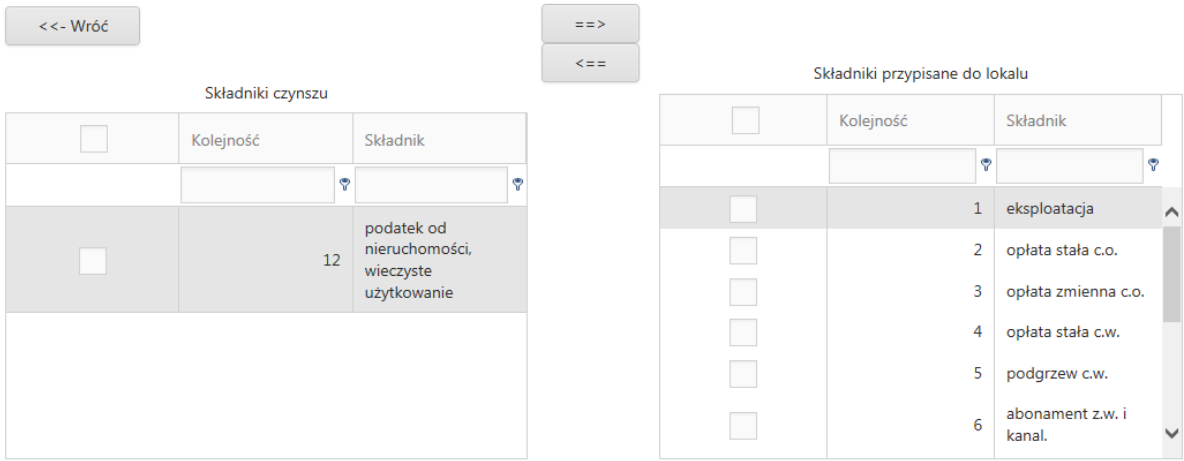

### **7. Cenniki**

Aby zdefiniować aktualny cennik dla składników czynszu, dla danego adresu, wywołujemy funkcję Lokale i cenniki -> Adresy a następnie dla wybranego adresu klikamy w przycisk "Cenniki dla adresu". Otrzymujemy wykaz cenników dla danego adresu. Każdy cennik opatrzony jest datą od której obowiązuje:

Cenniki dla adresu Mszczonowska 45

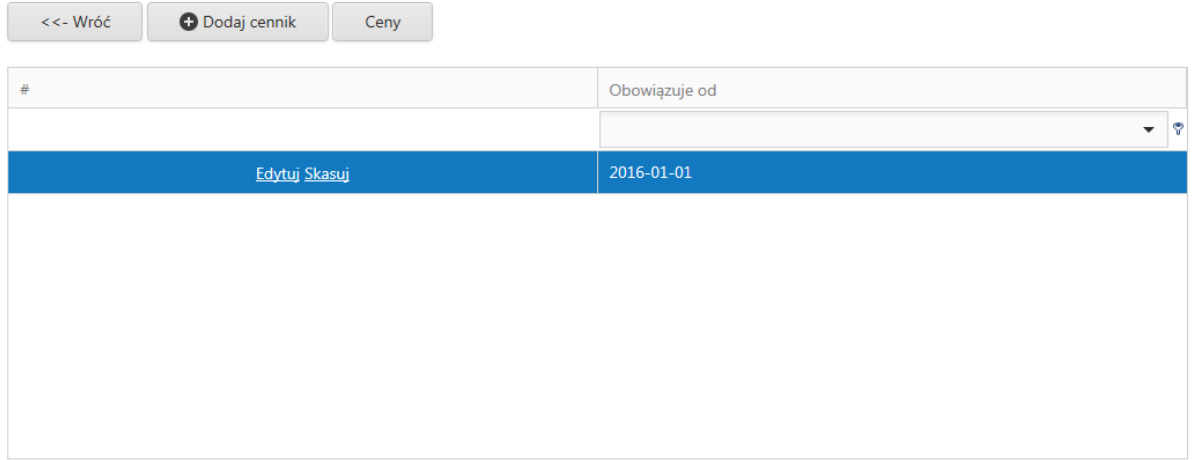

Aby dodać nowy cennik (np. po zmianie cen) klikamy w "Dodaj cennik":

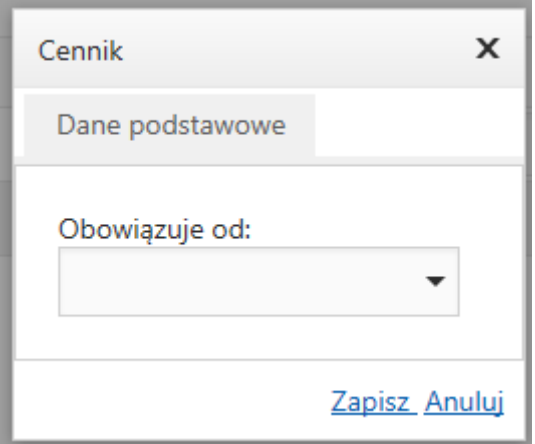

Wprowadzamy ręcznie, lub z kalendarza datę od której ma obowiązywać i naciskamy "Zapisz".

Po wprowadzeniu nowego cennika, naciskamy przycisk "Ceny" i możemy wprowadzić ceny dla składników czynszu danego adresu:

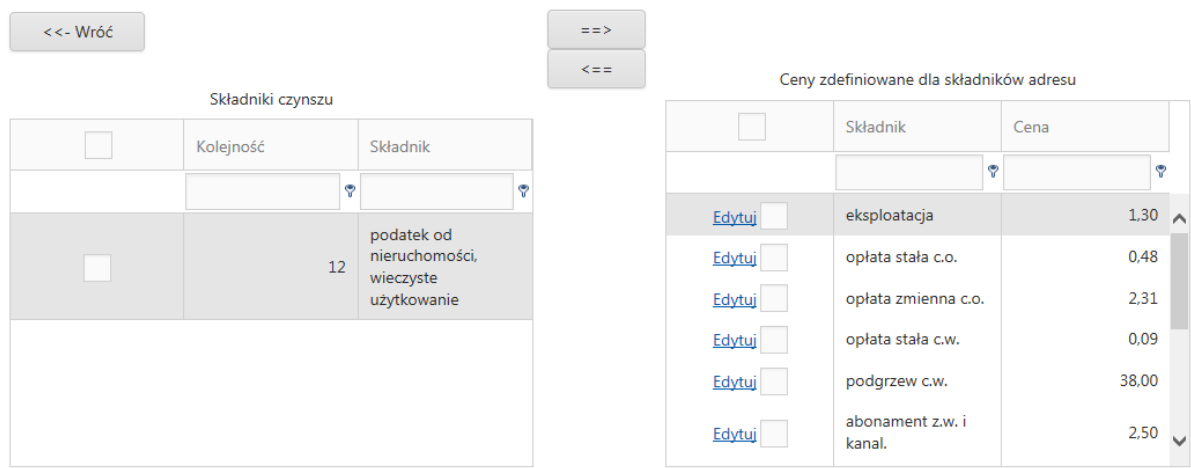

#### Określanie cen składników czynszu dla Mszczonowska 45 obowiązujących od 2016-01-01

#### **8. Okresy rozliczeniowe – rozliczenia**

W operacji Rozliczenia -> Okresy rozliczeniowe dokonujemy okresowego rozliczania czynszu. Po wybraniu tej funkcji wyświetlają się wszystkie zarejestrowane okresy rozliczeniowe:

#### Okresy rozliczeniowe

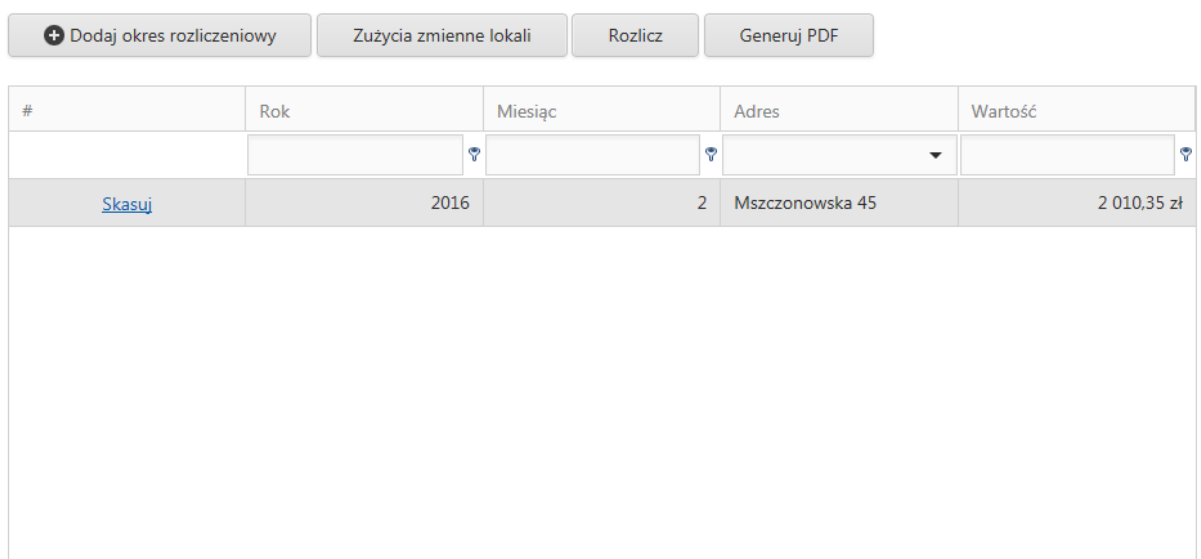

Nowe rozliczenie rozpoczynamy od wykonania operacji "Dodaj okres rozliczeniowy":

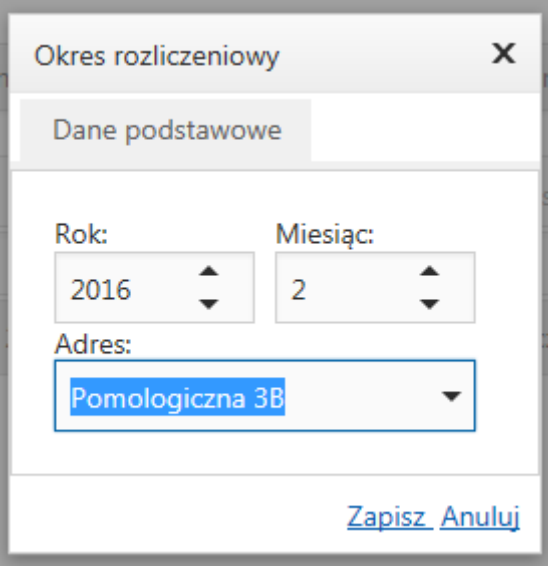

Potwierdzamy rok i miesiąc rozliczenia oraz wybieramy adres dla którego będzie prowadzone rozliczenie.

Pojawia się nowe rozliczenie w systemie (Pomologiczna)

#### Okresy rozliczeniowe

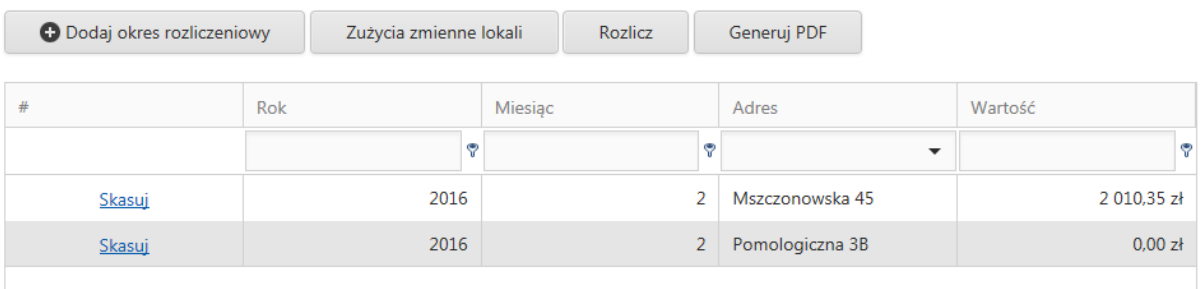

System tworząc nowe rozliczenie tworzy również tabelę składników zmiennych, do wprowadzenia dla rozliczenia.

Aby przejść do wprowadzania zużyć zmiennych naciskamy przycisk "Zużycia zmienne lokali". Otrzymujemy listę lokali i składników zmiennych:

Aby wprowadzić zużycie należy nacisnąć link "Edytuj" przy konkretnym lokalu.

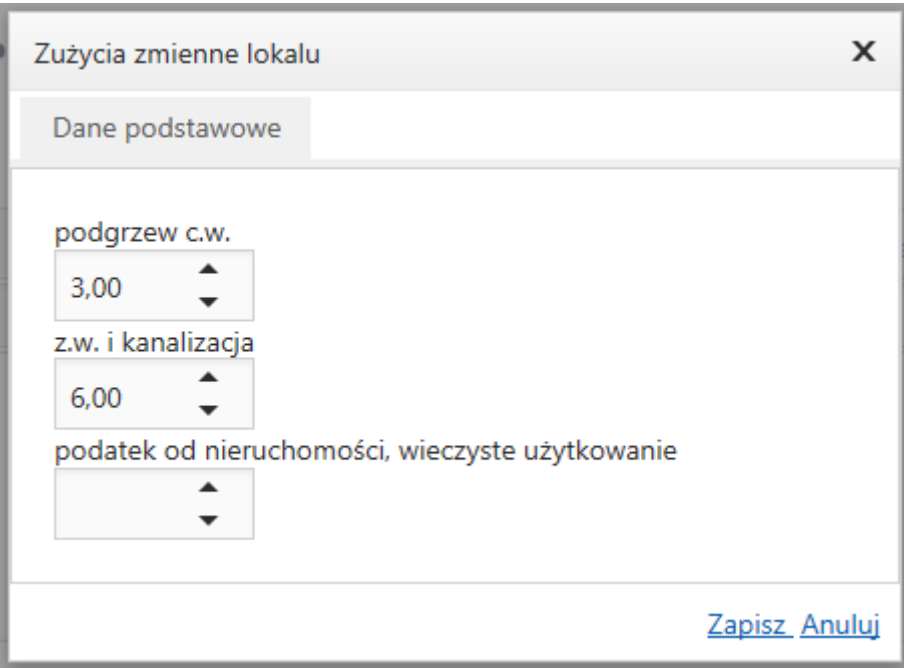

UWAGA: jeżeli nie wprowadzimy ilości przy jakimś składniku, nie zostanie on uwzględniony w rozliczeniu i nie pokaże się na wydruku rozliczenia.

Po wprowadzeniu składników zmiennych i ewentualnie nowego cennika, możemy przeprowadzić rozliczenie. Na wykazie rozliczeń klikamy przycisk "Rozlicz". Pojawia się komunikat:

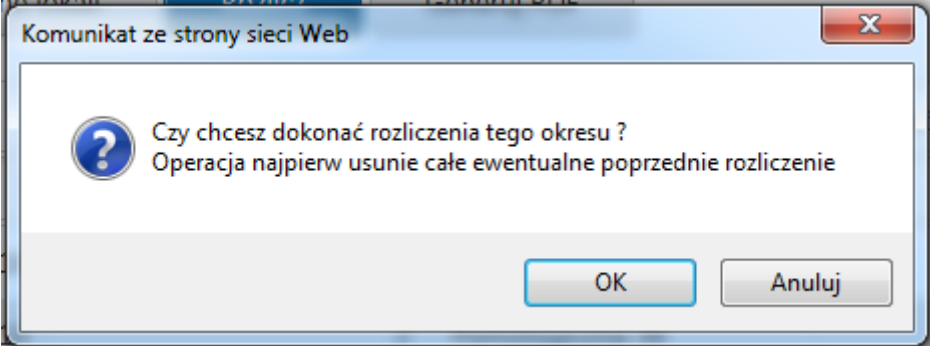

Po potwierdzeniu, system wygeneruje rozliczenie. Jeżeli generowanie przebiegło poprawnie otrzymamy komunikat:

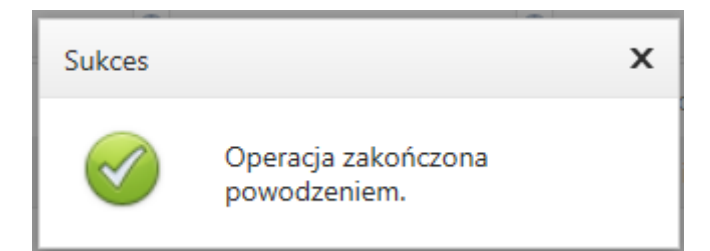

Teraz można wygenerować i wydrukować PDF z rozliczeniem. Robimy to klikając w przycisk "Generuj PDF". W oddzielnej zakładce pojawia się wygenerowany plik pdf:

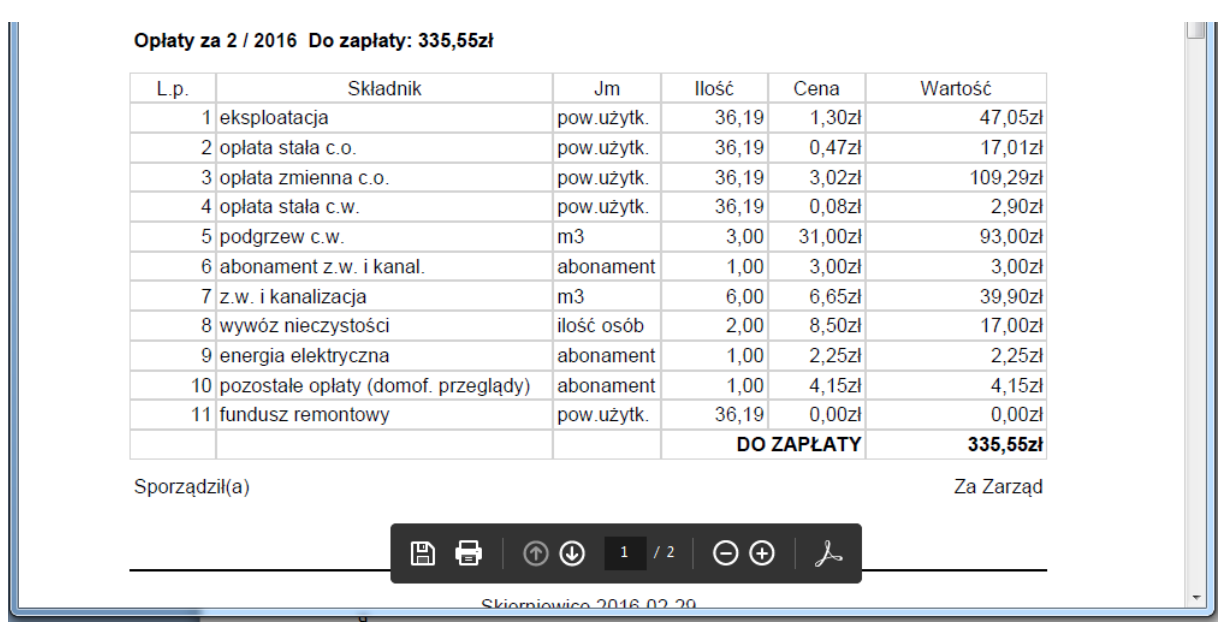

Jeżeli okaże się, że coś jest nie tak, poprawiamy / uzupełniamy zużycia zmienne, poprawiamy ceny itp. i generujemy rozliczenie ponownie.

### 9. Rejestracja wpłat

Przeglądanie i rejestrację wpłat wykonujemy w opcji Rozliczenia -> Rejestracja wpłat. Po wybraniu tej opcji otrzymujemy wykaz wszystkich zarejestrowanych w systemie wpłat:

Wpłaty

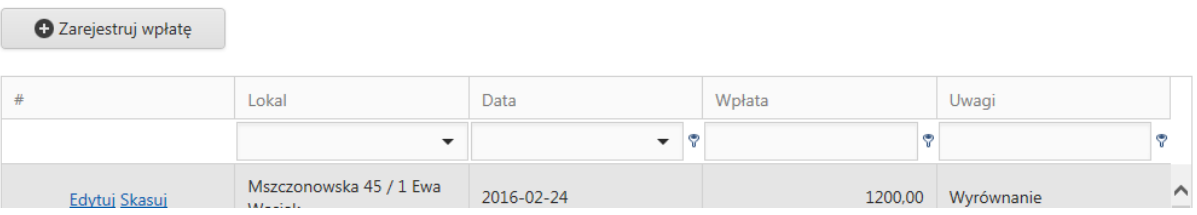

W tej opcji możemy również wprowadzić bilans otwarcia rozliczenia salda, jak również wypłaty – wprowadzając ujemną wartość wpłaty.

Aby wprowadzić nową wpłatę klikamy w przycisk "Zarejestruj wpłatę". Aby zmienić dane wpłaty klikamy w link "Edytuj" przy odpowiednie wpłacie.

### **10. Kontrola sald**

Aby sprawdzić saldo lokalu / lokali wybieramy opcję Rozliczenia -> Salda. Otrzymujemy wykaz wszystkich lokali z ich aktualnymi saldami:

Aby sprawdzić szczegóły z czego wynika dane saldo lokalu, ustawiamy się na tym lokalu i klikamy w przycisk "Szczegóły":

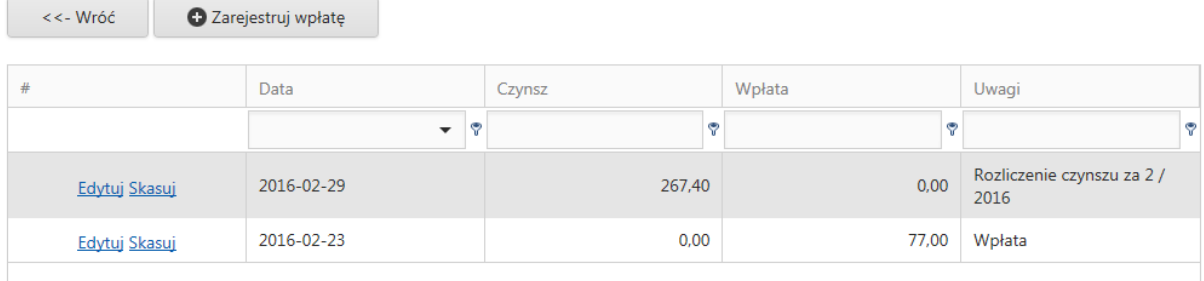

Widzimy chronologicznie (odwrotnie) wszystkie transakcje na lokalu (wpłaty i naliczenia czynszu) i saldo z tego wynikające. Na tym wykazie możemy również rejestrować wpłaty. Rejestracja / zmiana wpłaty oczywiście powoduje automatyczną aktualizację salda.

#### **11. Faktury kosztowe**

 $\overline{\phantom{0}}$ 

W opcji Rozliczenia -> Faktury kosztowe mamy możliwość rejestracji faktur kosztowych w podziale na adresy i składniki czynszu. Po wybraniu tej opcji otrzymujemy wykaz wszystkich faktur kosztowych:

#### **Faktury kosztowe**

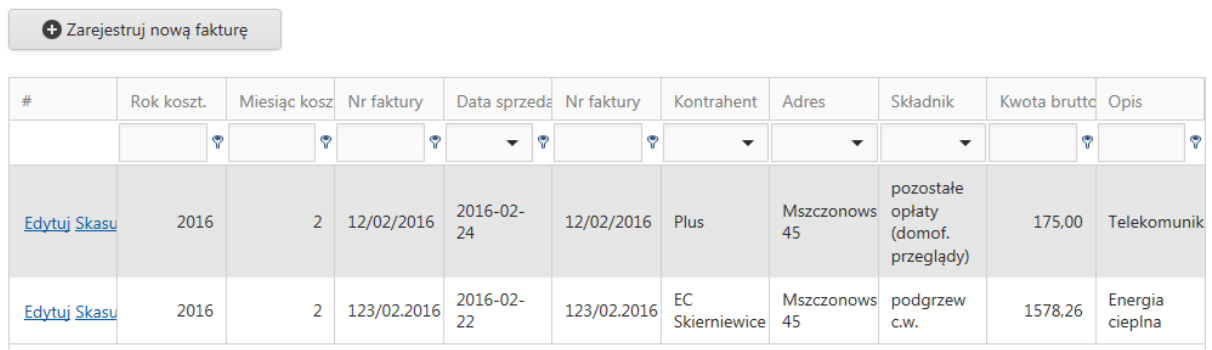

Aby zarejestrować nową fakturę kosztową klikamy w przycisk "Zarejestruj nową fakturę". Otrzymujemy formatkę:

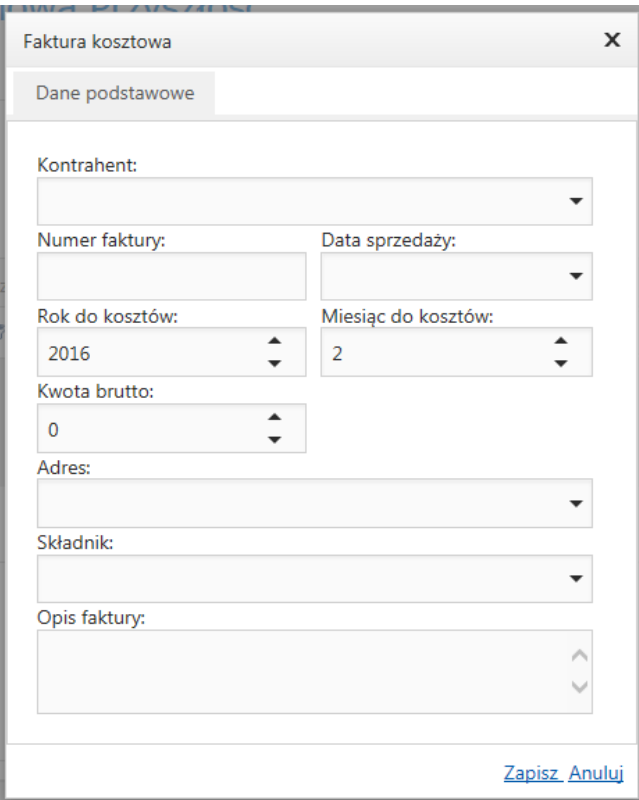

- Kontrahent wyszukujemy wśród zarejestrowanych kontrahentów, lub wpisujemy nazwę nowego kontrahenta
- Numer faktury, Data sprzedaży dane z faktury
- Rok do kosztów, Miesiąc do kosztów dane do rozliczenia kosztowego faktury
- Kwota brutto kwota jaką rozliczamy z faktury dla konkretnego adresu
- Składnik jakiego składnika czynszu dotyczy koszt
- Opis faktury pole pomocnicze, ale obowiązkowe

Po wypełnieniu danych, system sprawdza, czy wszystko jest w porządku i zapisuje fakturę w bazie danych.

### **12. Kontrahenci**

Jest to wykaz kontrahentów dla faktur kosztowych. Możemy zarządzać tym wykazem po wybraniu opcji Administrator -> Kontrahenci. Rejestracja nowych kontrahentów następuje również automatycznie przy rejestracji faktur kosztowych, po wpisaniu nazwy kontrahenta, której nie ma jeszcze w bazie.

#### Kontrahenci

Dodaj kontrahenta

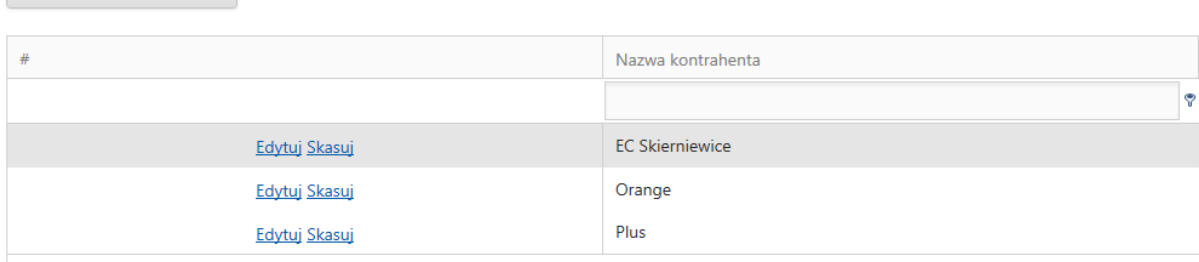

## **13. Użytkownicy system**

W opcji Administrator -> Użytkownicy mamy możliwość zarządzania użytkownikami systemu.

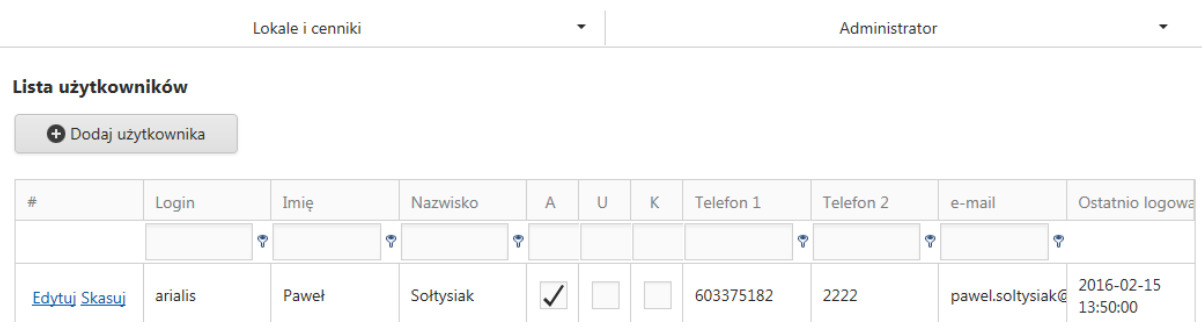

Można tutaj dodawać użytkowników i zarządzać ich uprawnieniami. Dane użytkowników to:

### - Dane podstawowe

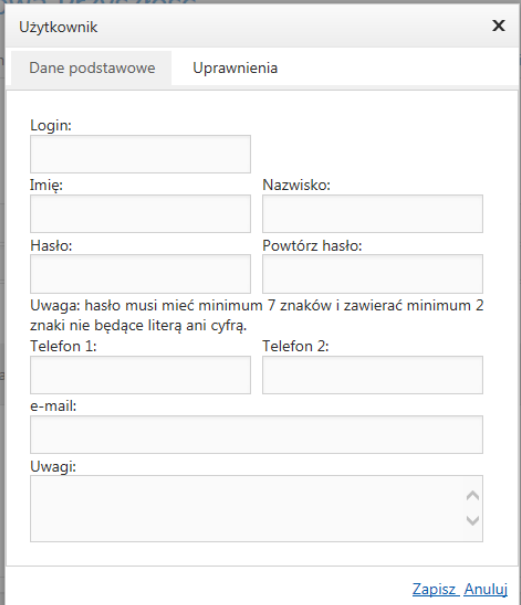

- Uprawnienia

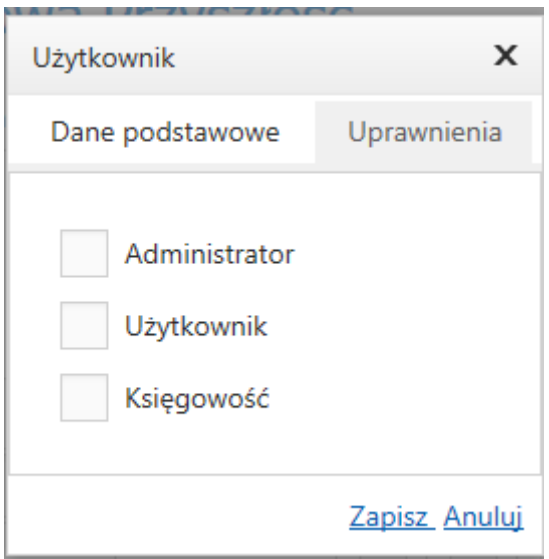

# **B. Rozliczenie kosztów oraz raportowanie**

#### **1. Grupy składników**

Aby można było rozliczać przychody i koszty na grupy odpowiadające kontom w księdze głównej wprowadzono tzw. Grupy Składników.

W operacji Lokale i cenniki dostępna jest opcja "Grupy Składników". Po wybraniu tej opcji otrzymujemy wykaz wszystkich grup składników:

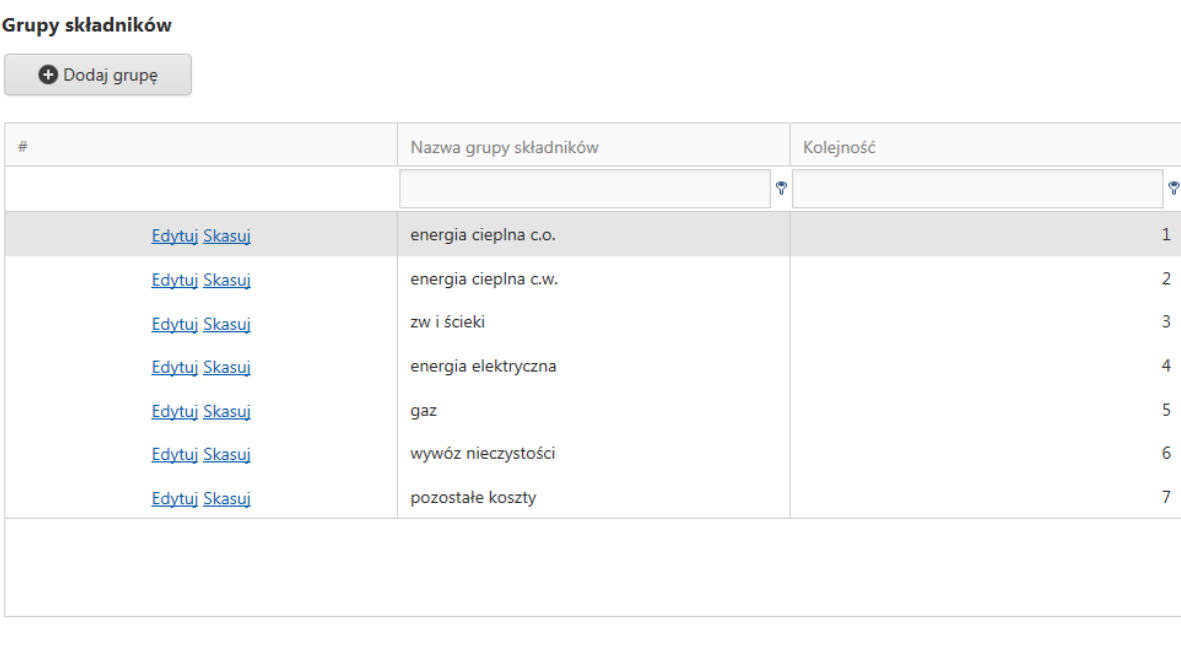

Możemy dodawać, usuwać oraz edytować grupy klikając w odpowiednie funkcje.

Każdy składnik przypisujemy do jednej z grup. W operacji Lokale i cenniki -> Składniki czynszu przypisujemy składniki do odpowiednich grup:

#### Lista składników czynszu

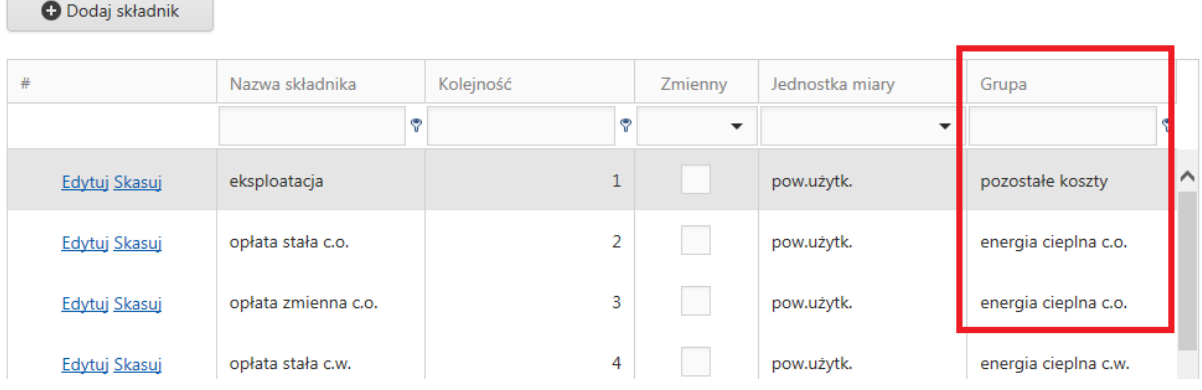

Przy rejestracji lub edycji składnika musimy podać grupę do której on należy:

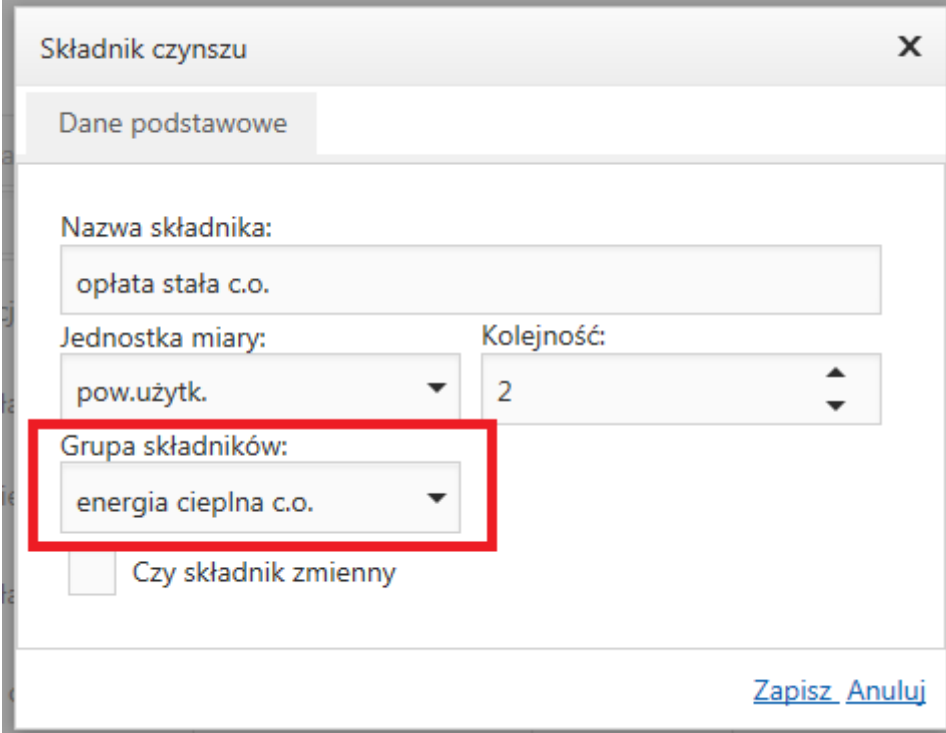

#### **2. Rozliczanie kosztów dla adresów.**

Aby rozliczyć koszty należy najpierw zarejestrować faktury kosztowe (operacja opisana w poprzedniej części instrukcji).

W każdym momencie możemy wykonać rozliczenie kosztów. Operacja rozliczania kosztów może być realizowana dowolnie wiele razy aż "wszystko się zgadza". Operację rozliczenia kosztów wykonujemy na wykazie okresów rozliczeniowych, ustawiając się na interesującym nas rozliczeniu i klikając w przycisk "Rozlicz koszty":

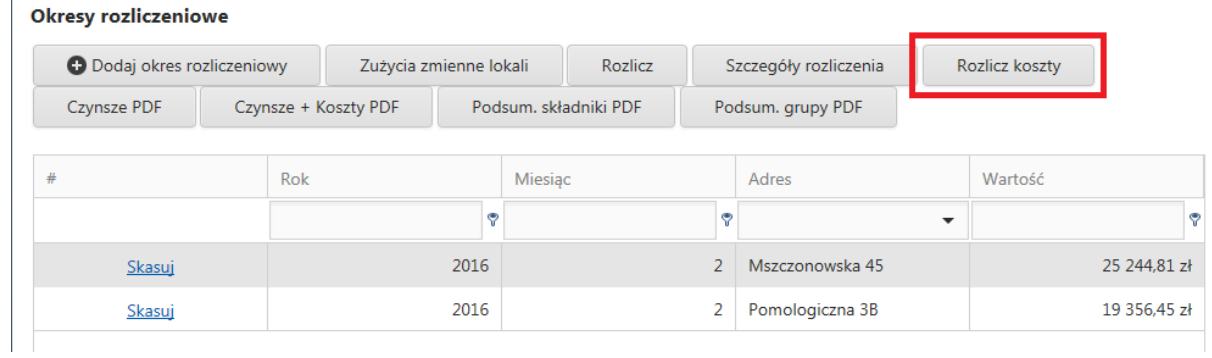

Przed każdym rozliczeniem system poprosi nas jeszcze o potwierdzenie:

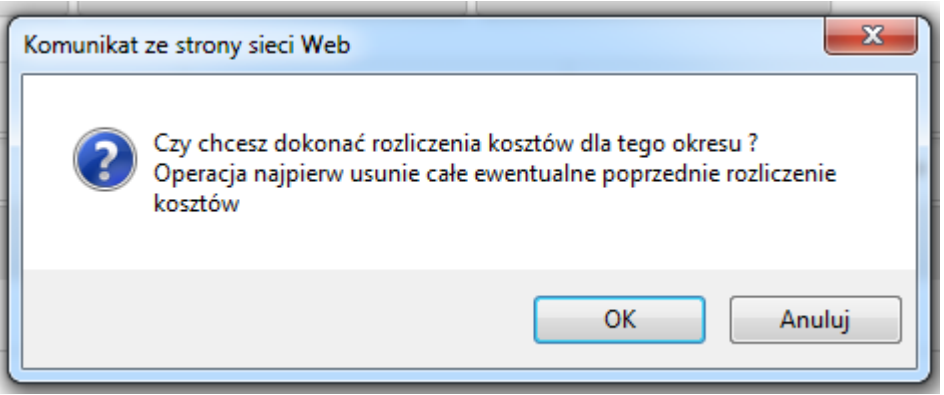

Po poprawnym wykonaniu operacji otrzymamy komunikat:

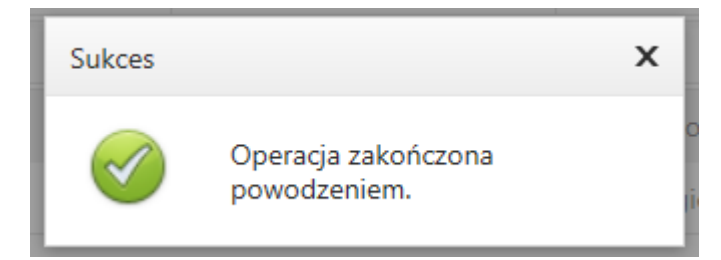

### **3. Raportowanie czynszów i kosztów.**

Służą do tego następujące raporty:

3.1. Czynsze dla lokatorów dostępne są w operacji "Czynsze PDF"

#### Okresy rozliczeniowe

**Okresy rozliczeniowe** 

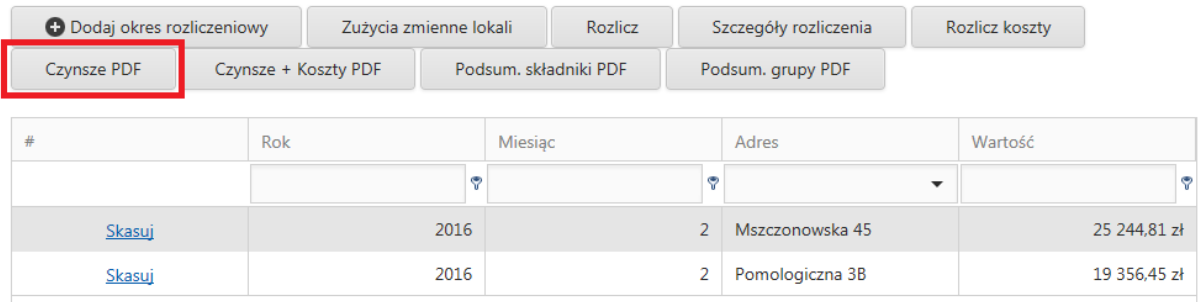

Po wykonaniu tej operacji zostanie wygenerowane "klasyczne" rozliczenie czynszów dla lokatorów.

### *3.2. Czynsz wraz z kosztami w podziale na składniki dla każdego lokalu dostępne są w operacji "Czynsze + Koszty PDF"*

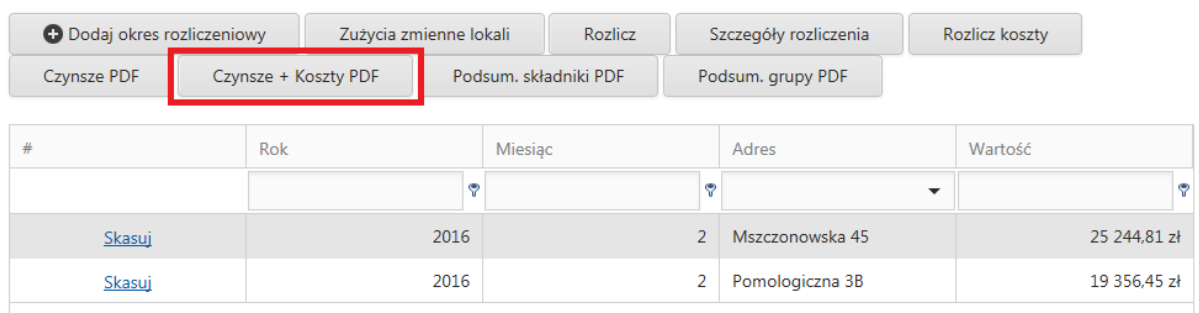

Po wykonaniu tej operacji zostanie wygenerowane rozliczenie czynszów z kolumną "Koszty" gdzie będą wykazane koszty przypadające na dany lokal w danym okresie rozliczeniowym:

#### UI. Mszczonowska 45 / 1

Opłaty za 2 / 2016 Do zapłaty: 390,17zł płatne do dnia 2016-03-31<br>Na konto: 11929700050145889820020001

| L.p. | Składnik                                  | Jm         | llość             | Cena      | Wartość | Koszty  |
|------|-------------------------------------------|------------|-------------------|-----------|---------|---------|
|      | 1 eksploatacja                            | pow.użytk. | 48,17             | 1,30z     | 62,62z  | 17,44z  |
|      | 2 opłata stała c.o.                       | pow.użytk. | 48,17             | $0,48z$ ł | 23,12z  | 20,19zł |
|      | 3 opłata zmienna c.o.                     | pow.użytk. | 48,17             | $3,20z$ ł | 154,14z |         |
|      | 4 opłata stała c.w.                       | pow.użytk. | 48,17             | 0,09z     | 4,34z   |         |
|      | 5 podgrzew c.w.                           | m3         | 2,00              | 43,00zł   | 86,00z  |         |
|      | 6 abonament z.w. i kanal.                 | abonament  | 1,00              | 2,50z     | 2,50z   |         |
|      | 7 z.w. i kanalizacja                      | m3         | 2,00              | 6,65z     | 13,30z  |         |
|      | 8 gaz                                     | ilość osób | 2,00              | 10,00zł   | 20,00z  |         |
|      | 9 wywóz nieczystości                      | ilość osób | 2,00              | 8,50z     | 17,00z  |         |
|      | 10 energia elektryczna                    | abonament  | 1,00              | 3,00z     | 3,00z   |         |
|      | 11 pozostałe opłaty (domof.<br>przeglądy) | abonament  | 1,00              | 4,15z     | 4,15z   |         |
|      | 12 fundusz remontowy                      | pow.użytk. | 48,17             | 0,00z     | 0,00z   |         |
|      |                                           |            | <b>DO ZAPŁATY</b> |           | 390,17z | 37,63zł |

Oczywiście wprowadzone dane są danymi testowymi.

### *3.3. Podsumowanie rozliczenia dla adresu w podziale na składniki otrzymamy klikając w przycisk "Podsum. składniki PDF":*

#### Okresy rozliczeniowe

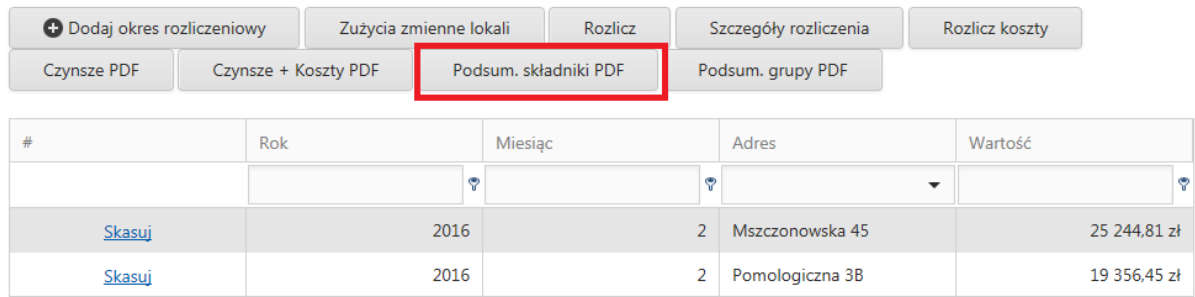

Po wykonaniu tej operacji otrzymam informację o ilościach, przychodach i kosztach w podziale na składniki dla danego adresu i okresu rozliczeniowego:

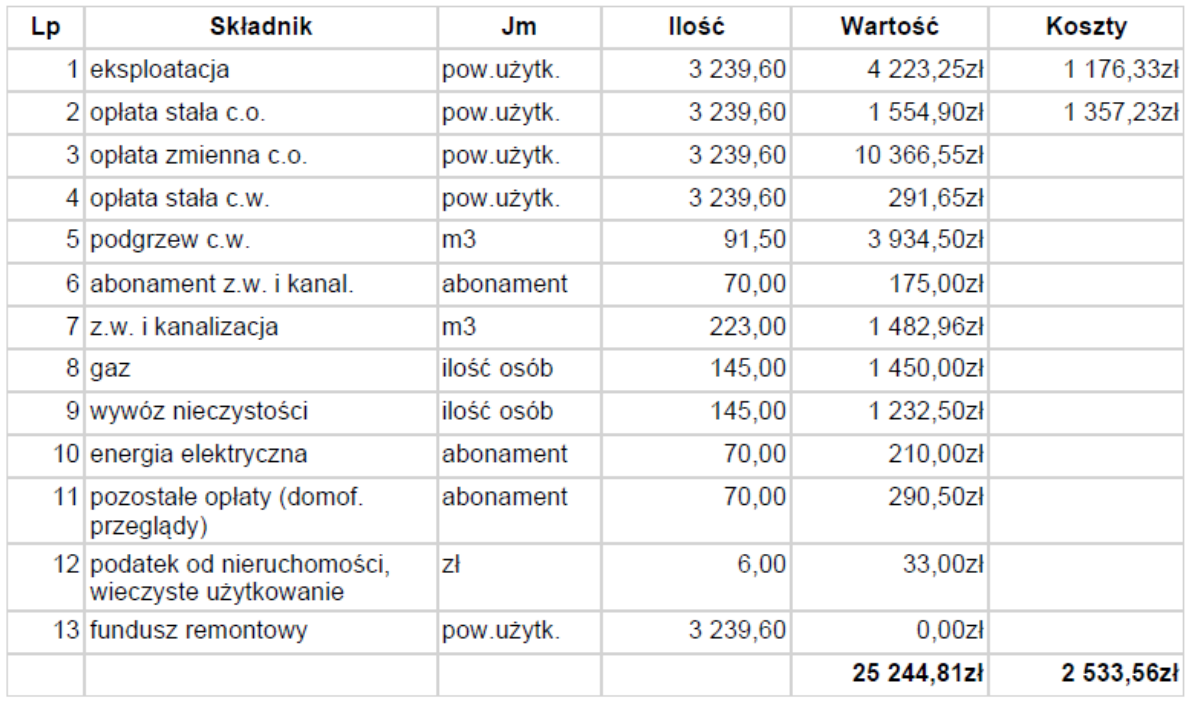

### Podsumowanie rozliczenia Mszczonowska 45 za 2 / 2016

Oczywiście wprowadzone dane są danymi testowymi.

*3.4.Podsumowanie przychodów i kosztów w podziale na grupy składników otrzymamy klikając w "Podsum. grupy PDF"*

#### Okresy rozliczeniowe

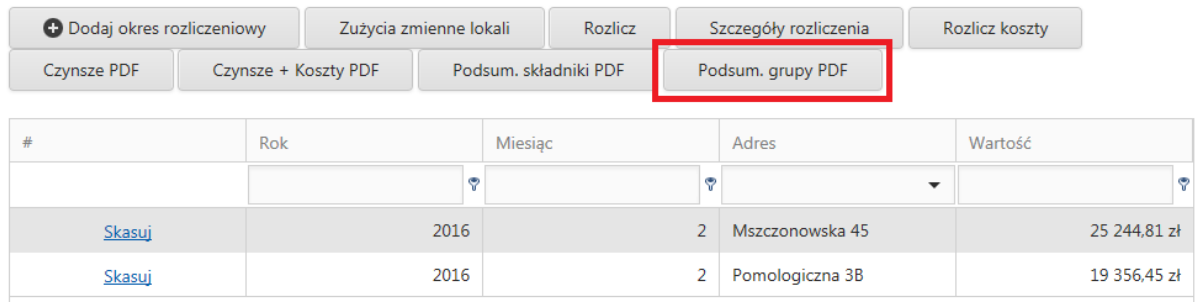

Po wykonaniu tej operacji otrzymamy pdf z informacją o przychodach, kosztach i ich różnicy w podziale na grupy składników dla danego okresu rozliczeniowego i adresu:

# Zestawienie kosztów i przychodów Mszczonowska 45 za 2 / 2016

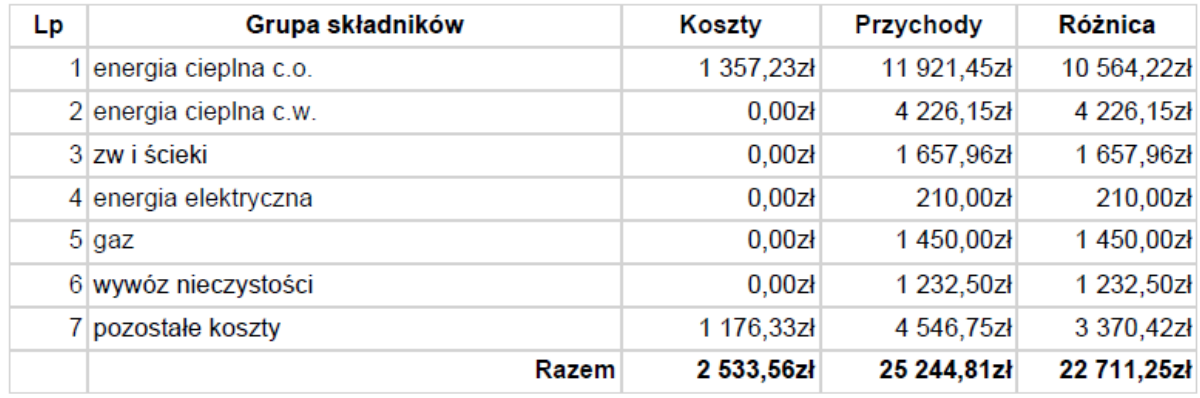

Oczywiście wprowadzone dane są danymi testowymi.